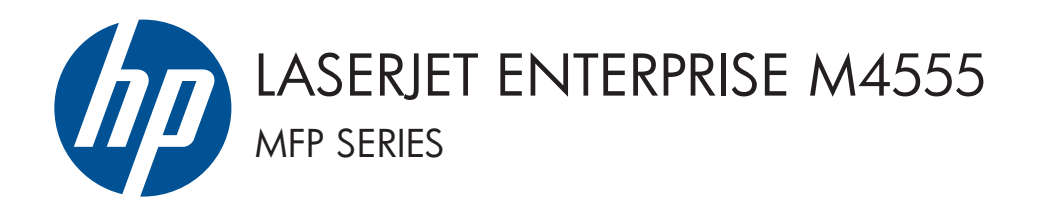

# Ghid de instalare a software-ului

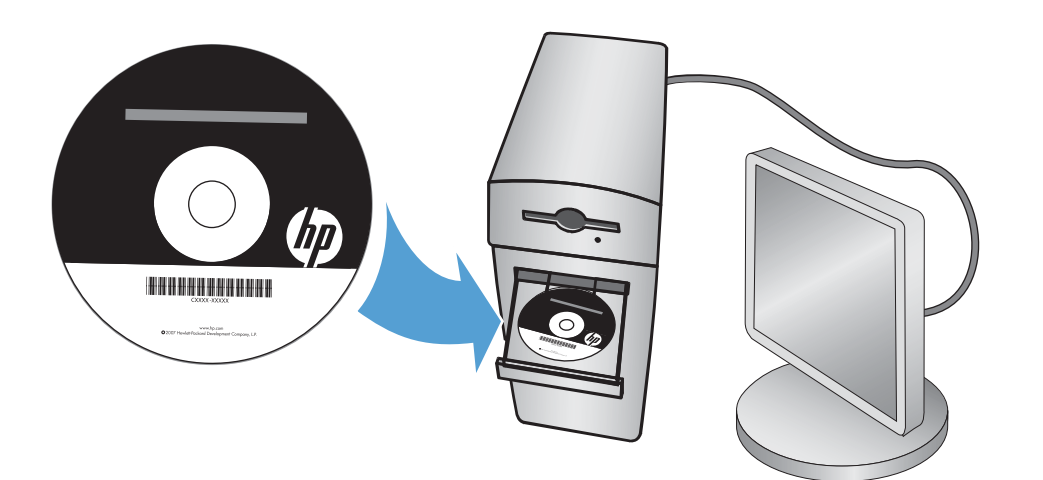

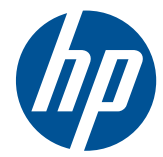

# HP LaserJet Enterprise M4555 MFP Series

Ghid de instalare a software-ului

#### **Drepturi de autor şi licenţă**

© 2011 Copyright Hewlett-Packard Development Company, L.P.

Reproducerea, adaptarea sau traducerea fără permisiunea prealabilă în scris sunt interzise, cu excepţia permisiunilor acordate prin legile drepturilor de autor.

Informaţiile din acest document pot fi modificate fără notificare prealabilă.

Singurele garanții pentru produsele și serviciile HP sunt cele stabilite în declaraţiile exprese de garanţie, care însoţesc aceste produse şi servicii. Nici o prevedere a prezentului document nu poate fi interpretată drept garanţie suplimentară. Compania HP nu va răspunde pentru nici o omisiune sau eroare tehnică sau editorială din prezentul document.

Cod produs: CE502-90986

Ediţia 1, 10/2011

#### **Recunoaşterea mărcilor comerciale**

Microsoft®, Windows®, Windows XP® şi Windows Vista® sunt mărci comerciale înregistrate ale Microsoft Corporation în SUA.

# **Cuprins**

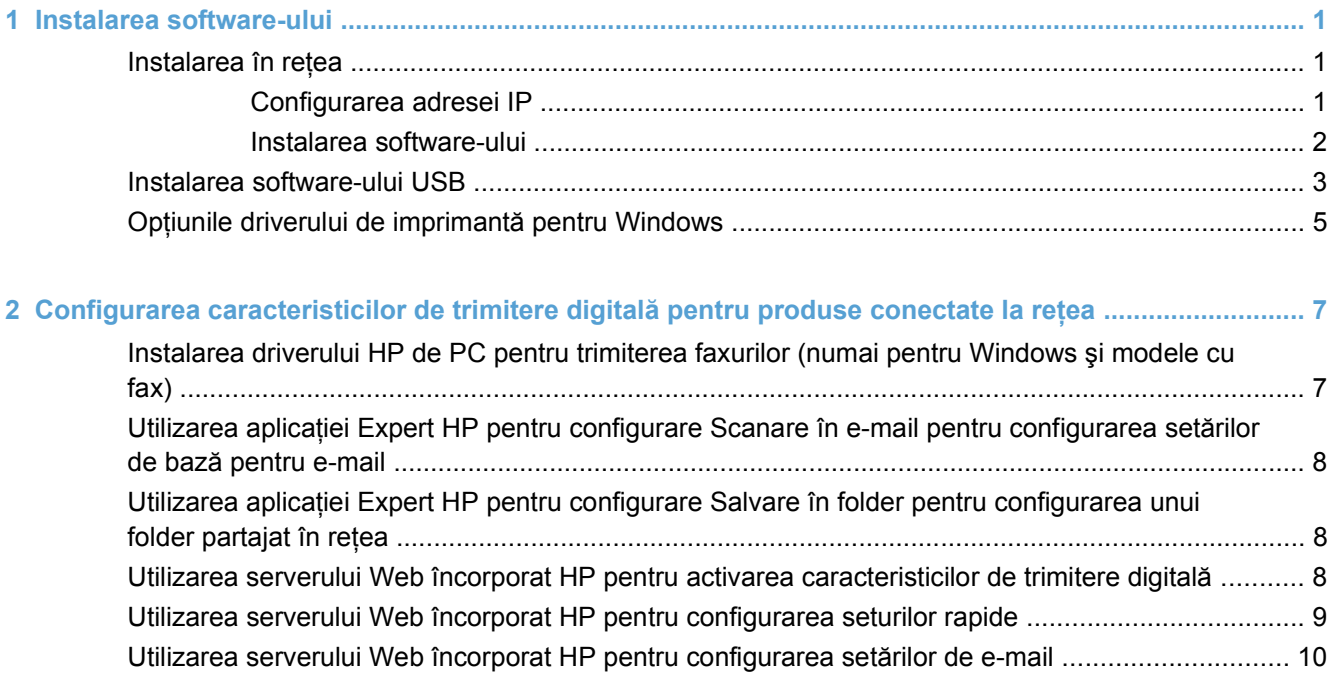

# <span id="page-6-0"></span>**1 Instalarea software-ului**

# **Instalarea în reţea**

Utilizaţi o conexiune de reţea pentru a conecta mai multe computere la produs.

#### **Configurarea adresei IP**

- **1.** Asiguraţi-vă că produsul este pornit şi că mesajul **Gata** apare pe afişajul panoului de control.
- **2.** Conectaţi cablul de reţea la produs şi la reţea.

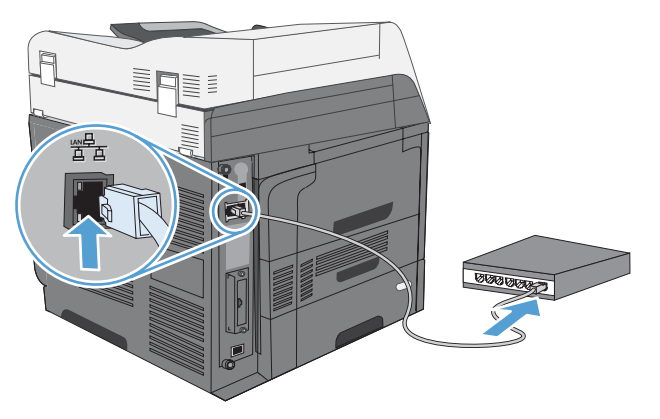

- **3.** Aşteptaţi 60 de secunde înainte de a continua. În acest timp, reţeaua recunoaşte produsul şi atribuie o adresă IP sau un nume gazdă pentru produs.
- **4.** La panoul de control al produsului, atingeţi butonul Adresă de reţea pentru a identifica adresa IP sau numele de gazdă al produsului.

Dacă butonul Adresă de rețea nu este vizibil, puteți găsi adresa IP sau numele de gazdă imprimând o pagină de configuraţie.

- **a.** La panoul de control, defilați și atingeți butonul Administrare.
- **b.** Deschideți următoarele meniuri:
	- Rapoarte
	- Pagini de configuraţie/de stare
	- Pagini de configuratie
- **c.** Atingeți butonul Vizualizare pentru a vizualiza informațiile pe panoul de control sau atingeți butonul Imprimare pentru a imprima paginile.

<span id="page-7-0"></span>**d.** Căutaţi adresa IP pe pagina Jetdirect.

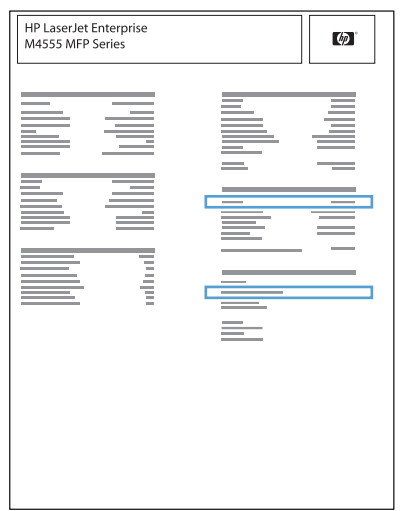

**5. IPv4**: Dacă adresa IP este 0.0.0.0, 192.0.0.192 sau 169.254.x.x, aceasta trebuie configurată manual. În caz contrar, configurarea reţelei a reuşit.

**IPv6**: Dacă adresa IP începe cu "fe80:", produsul ar trebui să poată imprima. În caz contrar, trebuie să configuraţi manual adresa IP.

#### **Instalarea software-ului**

#### **Windows**

- **1.** Închideţi toate programele de pe computer.
- 2. Instalati software-ul de pe CD.
- **3.** Urmati instructiunile de pe ecran.
- **4.** Când vi se solicită, selectaţi opţiunea **Conectare printr-o reţea cu cablu**.
- **5.** Din lista de imprimante disponibile, selectati imprimanta care are adresa IP corectă.
- **6.** La finalul instalării, faceţi clic pe butonul **Finalizare** sau faceţi clic pe butonul **Opţiuni suplimentare** pentru a instala software suplimentar sau pentru a configura caracteristicile de bază ale produsului pentru trimitere digitală.
	- Instalati driverul HP de PC pentru trimiterea faxurilor, pentru a activa trimiterea faxurilor de la computer. (Numai la modelele cu fax)
	- Utilizati aplicatia Expert HP pentru configurare Scanare în e-mail, pentru a configura setările de bază pentru e-mail.
	- Utilizați aplicația Expert HP pentru configurare Salvare în folder pentru a configura un folder partajat în rețea, unde veți putea stoca documentele scanate.
- **7.** Imprimaţi o pagină din orice program pentru a vă asigura că software-ul este instalat corect.

#### **Mac**

- **1.** Închideti toate programele de pe computer.
- **2.** Instalaţi software-ul de pe CD.
- **3.** Faceti clic pe pictograma produsului și urmați instrucțiunile de pe ecran.
- <span id="page-8-0"></span>**4.** Faceţi clic pe butonul **Close (Închidere)** la finalizarea instalării.
- **5.** Pe computer, deschideți meniul Apple  $\bullet$ , faceți clic pe meniul System Preferences (Preferințe **sistem)** şi apoi pe pictograma **Print & Fax (Imprimare şi fax)**.
- **6.** Faceti clic pe simbolul plus (+).

În mod prestabilit, Mac OS X utilizează metoda Bonjour pentru a găsi driverul şi a adăuga produsul în meniul pop-up al imprimantei. Aceasta este cea mai bună metodă în majoritatea situațiilor. Dacă Mac OS X nu poate găsi driverul de imprimantă HP, este afișat un mesaj de eroare. Reinstalati software-ul.

În cazul în care conectaţi produsul la o reţea de mari dimensiuni, este recomandabilă utilizarea imprimării IP pentru conectare în locul metodei Bonjour. Urmaţi aceşti paşi:

- **a.** Faceţi clic pe butonul **IP Printer (Imprimantă IP)**.
- **b.** Din lista verticală **Protocol**, selectaţi opţiunea **HP Jetdirect-Socket (Soclu HP Jetdirect)**. Introduceţi adresa IP sau numele gazdă al produsului. Din lista verticală **Print Using (Imprimare utilizând)**, selectaţi modelul produsului, dacă nu este selectat niciunul.
- **7.** Pentru a configura produsul să recunoască accesoriile instalate, parcurgeţi aceşti paşi:

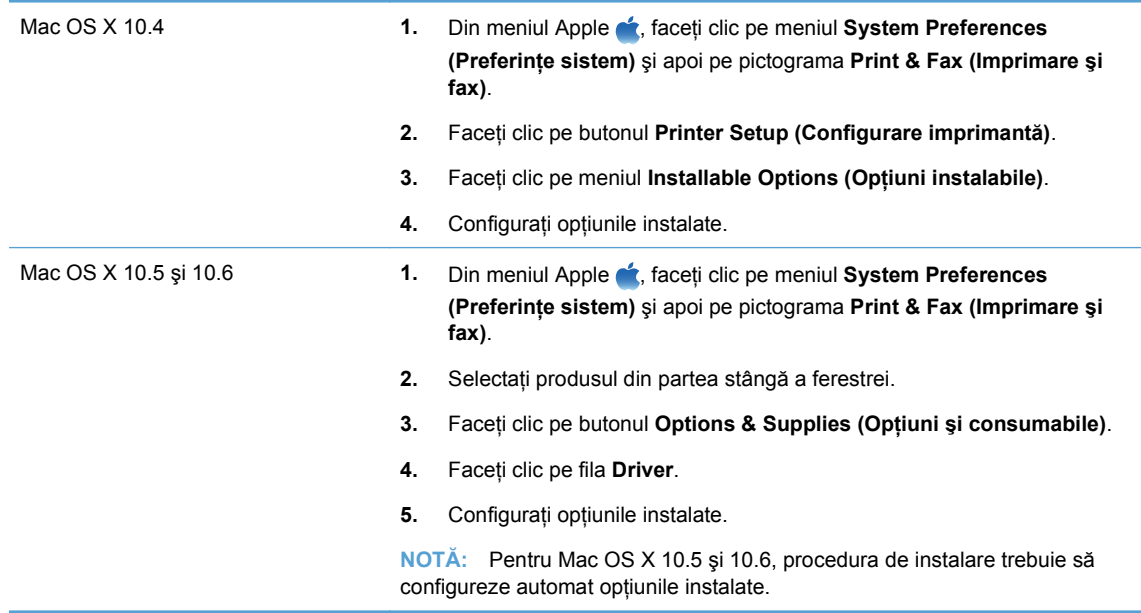

**8.** Imprimaţi o pagină din orice program pentru a vă asigura că software-ul este instalat corect.

## **Instalarea software-ului USB**

Utilizaţi un cablu USB pentru a conecta un singur computer direct la produs.

Acest produs acceptă o conexiune USB 2.0. Utilizați un cablu USB de tip A-la-B. HP recomandă utilizarea unui cablu care să nu depăşească 2 m(6,5 picioare).

**ATENŢIE:** Nu conectaţi cablul USB înainte de a vi se solicita în timpul instalării software-ului.

#### **Windows**

- **1.** Închideti toate programele de pe computer.
- **2.** Instalaţi software-ul de pe CD şi urmaţi instrucţiunile de pe ecran.
- **3.** Când vi se solicită, selectaţi opţiunea **Conectare directă la acest computer prin intermediul unui cablu USB**, apoi faceţi clic pe butonul **Următorul**.
- **4.** Atunci când software-ul vă solicită acest lucru, conectaţi cablul USB la produs şi computer.

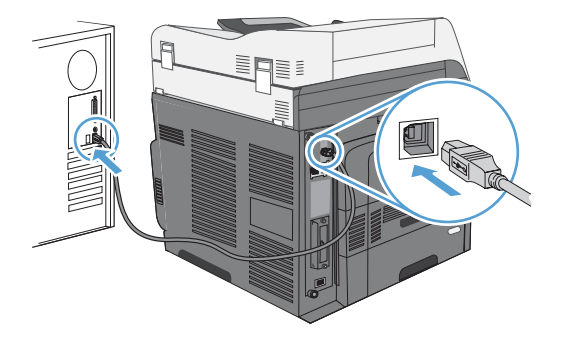

- **5.** La finalul instalării, faceţi clic pe butonul **Finalizare** sau faceţi clic pe butonul **Opţiuni suplimentare** pentru a instala software suplimentar.
- **6.** Imprimaţi o pagină din orice program pentru a vă asigura că software-ul este instalat corect.

**E**<sup>t</sup> NOTĂ: Dacă instalarea nu a reușit, mai întâi încercați să dezinstalați, apoi să reinstalați software-ul.

#### **Mac**

- **1.** Instalaţi software-ul de pe CD.
- **2.** Faceţi clic pe pictograma produsului şi urmaţi instrucţiunile de pe ecran.
- **3.** Faceţi clic pe butonul **Close (Închidere)**.
- **4.** Atunci când software-ul vă solicită acest lucru, conectaţi cablul USB la produs şi computer.

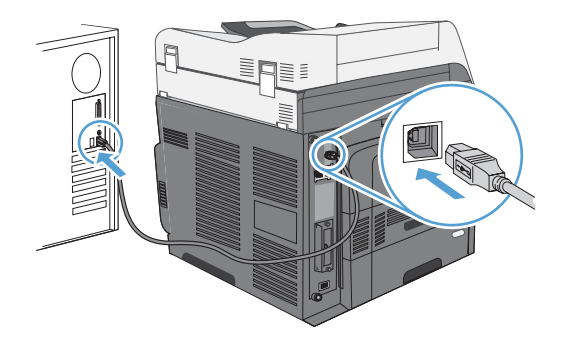

**5.** Imprimaţi o pagină din orice program pentru a vă asigura că software-ul este instalat corect.

**E NOTĂ:** Dacă instalarea nu a reușit, mai întâi încercați să dezinstalați, apoi să reinstalați software-ul.

# <span id="page-10-0"></span>**Opţiunile driverului de imprimantă pentru Windows**

Driverele de imprimantă asigură accesul la funcţiile produsului şi permit comunicarea dintre computer şi produs (printr-un limbaj de imprimantă).

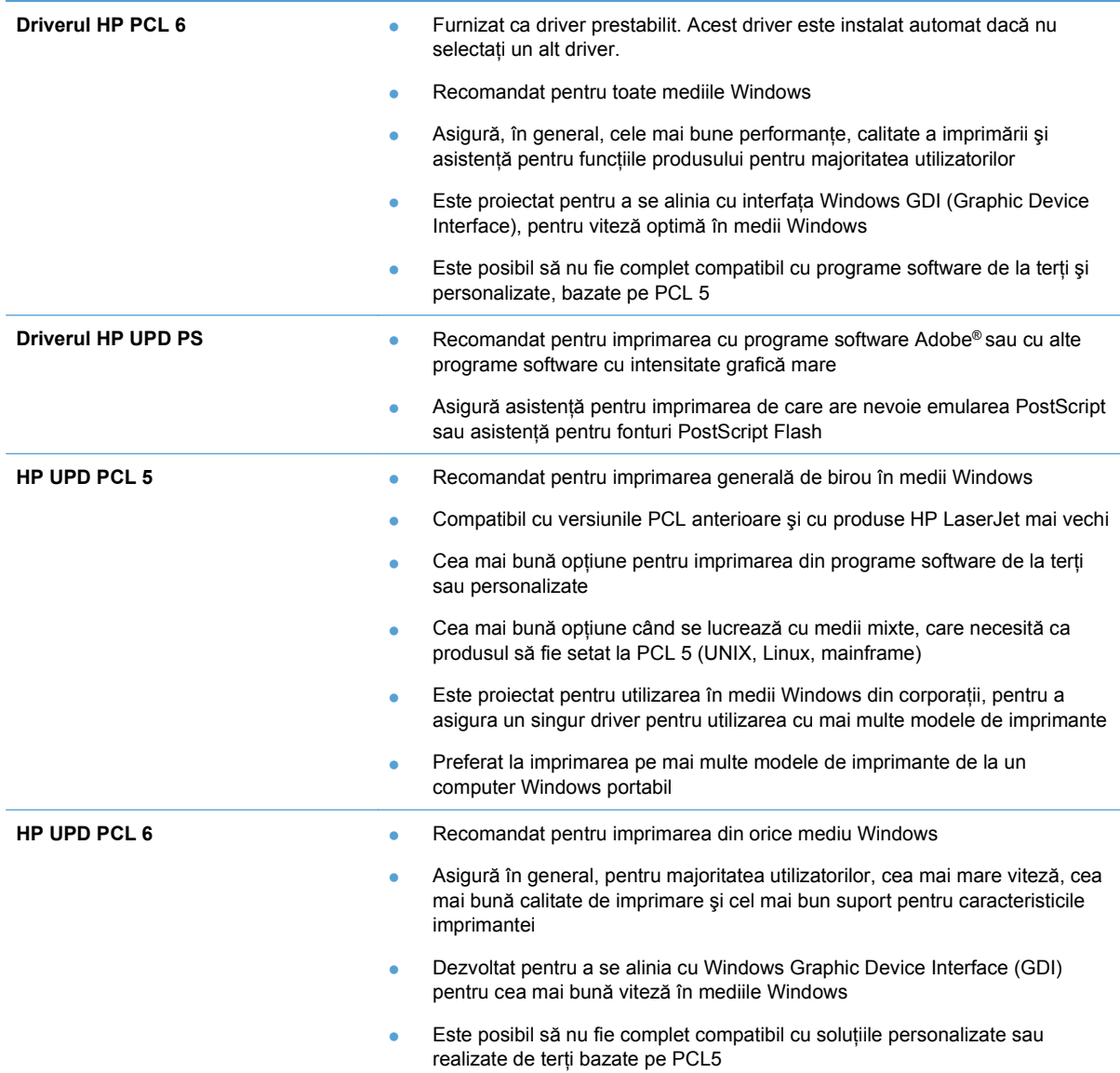

# <span id="page-12-0"></span>**2 Configurarea caracteristicilor de trimitere digitală pentru produse conectate la reţea**

Utilizaţi caracteristicile de trimitere digitală pentru următoarele activităţi:

- Trimiterea fișierelor scanate direct la destinatarii e-mailurilor.
- **Trimiterea documentelor prin fax utilizând placa accesoriului de fax intern, faxul prin retea LAN** sau utilizând un cont de fax prin Internet.
- Arhivarea documentelor scanate într-un folder din rețea.

Pentru informații suplimentare, accesați [www.hp.com/go/dss](http://www.hp.com/go/dss).

## **Instalarea driverului HP de PC pentru trimiterea faxurilor (numai pentru Windows şi modele cu fax)**

Dacă nu ați instalat driverul de trimitere a faxurilor în timpul instalării software-ului, îl puteți instala acum. Utilizați driverul de trimitere a faxurilor pentru a trimite faxuri de la computer prin intermediul produsului HP echipat pentru fax.

- **E NOTĂ**: Acest driver funcționează cu Accesoriul 500 de fax analogic HP. Nu funcționează cu serviciile de fax prin reţea LAN sau prin Internet.
	- **1.** Introduceţi CD-ul cu software.
	- **2.** Pe ecranul principal, faceţi clic pe butonul **Documentaţie şi asistenţă**, faceţi clic pe butonul **Obţinere drivere specializate**, apoi faceţi clic pe opţiunea **Driver HP de PC pentru Trimitere fax**.

Dacă CD-ul cu software se află deja în computer şi apare ecranul **Opţiuni suplimentare**, faceţi clic pe butonul **Documentaţie şi asistenţă**, faceţi clic pe butonul **Obţinere drivere specializate**, apoi faceţi clic pe opţiunea **Driver HP de PC pentru Trimitere fax**.

**3.** Urmati instructiunile de pe ecran.

Pentru informații suplimentare, accesați [www.hp.com/go/mfpfaxdriver.](http://www.hp.com/go/mfpfaxdriver)

## <span id="page-13-0"></span>**Utilizarea aplicaţiei Expert HP pentru configurare Scanare în e-mail pentru configurarea setărilor de bază pentru e-mail**

Utilizaţi această procedură pentru a configura setările de bază pentru caracteristica Trimitere la e-mail. Utilizaţi serverul Web încorporat HP pentru a configura setările avansate.

- **1.** Introduceţi CD-ul cu software.
- **2.** Pe ecranul principal, faceţi clic pe butonul **Documentaţie şi asistenţă**, faceţi clic pe butonul **Configurare produs**, apoi faceţi clic pe opţiunea **Expert HP pentru configurare Scanare în e-mail**.

Dacă CD-ul cu software se află deja în computer şi apare ecranul **Opţiuni suplimentare**, faceţi clic pe butonul **Documentaţie şi asistenţă**, faceţi clic pe butonul **Configurare produs**, apoi faceţi clic pe opţiunea **Expert HP pentru configurare Scanare în e-mail**.

**3.** Urmati instructiunile de pe ecran.

Pentru informatii suplimentare, accesati [www.hp.com/go/scansetup](http://www.hp.com/go/scansetup).

# **Utilizarea aplicaţiei Expert HP pentru configurare Salvare în folder pentru configurarea unui folder partajat în reţea**

Utilizati această procedură pentru a configura un folder partajat în rețea. După configurarea acestui folder, puteţi să scanaţi documente şi să le salvaţi ca fişiere în acest folder.

- **1.** Introduceţi CD-ul cu software.
- **2.** Pe ecranul principal, faceţi clic pe butonul **Documentaţie şi asistenţă**, faceţi clic pe butonul **Configurare produs**, apoi faceţi clic pe opţiunea **Expert HP pentru configurare Salvare în folder**.

Dacă CD-ul cu software se află deja în computer şi apare ecranul **Opţiuni suplimentare**, faceţi clic pe butonul **Documentaţie şi asistenţă**, faceţi clic pe butonul **Configurare produs**, apoi faceti clic pe optiunea Expert HP pentru configurare Salvare în folder.

**3.** Urmaţi instrucţiunile de pe ecran.

Pentru informații suplimentare, accesați [www.hp.com/go/scansetup](http://www.hp.com/go/scansetup).

### **Utilizarea serverului Web încorporat HP pentru activarea caracteristicilor de trimitere digitală**

Unele caracteristici de trimitere digitală nu sunt disponibile la panoul de control al produsului până când nu utilizați serverul Web încorporat HP pentru a le activa.

- **E NOTĂ**: Pentru informații detaliate privind utilizarea serverului Web încorporat HP, faceți clic pe legătura **Ajutor** din colţul din dreapta-sus al fiecărei pagini a serverului Web încorporat HP.
	- 1. Deschideti o pagină Web și introduceti adresa IP în linia de adresă.
	- **2.** Când se deschide serverul Web încorporat HP, faceţi clic pe fila **Scanare/Trimitere digitală**.
- <span id="page-14-0"></span>**3.** Dacă nu aţi utilizat anterior Expertul HP pentru configurare Scanare în e-mail pentru a configura caracteristica E-mail, o puteți activa utilizând serverul Web încorporat HP.
	- **a.** Faceţi clic pe legătura **Configurare e-mail**.
	- **b.** Selectaţi caseta de validare **Activare Trimitere către e-mail**.
	- **c.** Faceţi clic pe butonul **Aplicare** din partea inferioară a paginii.
- **4.** Activaţi caracteristica Salvare în folder de reţea.
	- **a.** Faceţi clic pe legătura **Configurare salvare în folder de reţea**.
	- **b.** Selectaţi caseta de validare **Salvare în folder de reţea**.
	- **c.** Faceţi clic pe butonul **Aplicare** din partea inferioară a paginii.
- **5.** Activati caracteristica Salvare pe USB.
	- **a.** Faceţi clic pe legătura **Configurare salvare pe USB**.
	- **b.** Selectaţi caseta de validare **Activare Salvare pe USB**.
	- **c.** Faceti clic pe butonul **Aplicare** din partea inferioară a paginii.

## **Utilizarea serverului Web încorporat HP pentru configurarea seturilor rapide**

Seturile rapide sunt lucrări rapid accesibile pe care le puteți configura pentru caracteristicile Scanare în e-mail, Salvare în folder de retea și Salvare pe USB. Aceste lucrări apar pe panoul de control al produsului în lista Seturi rapide sau pe ecranul de resedintă.

**EX NOTA**: Pentru informatii detaliate privind utilizarea serverului Web încorporat HP, faceti clic pe legătura **Ajutor** din coltul din dreapta-sus al fiecărei pagini a serverului Web încorporat HP.

Utilizaţi procedura următoare pentru a configura seturile rapide pentru caracteristica Salvare în folder de reţea.

- **1.** Deschideţi o pagină Web şi introduceţi adresa IP în linia de adresă.
- **2.** Când se deschide serverul Web încorporat HP, faceţi clic pe fila **Scanare/Trimitere digitală**, apoi faceţi clic pe legătura **Configurare salvare în folder de reţea**.
- **3.** Selectaţi caseta **Salvare în folder de reţea** pentru a activa această caracteristică.
- **4.** În zona **Seturi rapide**, faceţi clic pe butonul **Adăugare**.
- **5.** Pe ecranul următor, furnizați un nume și o descriere pentru setul rapid și specificați locul unde doriţi să apară setul rapid pe panoul de control. Faceţi clic pe butonul **Următorul**.
- **6.** Pe ecranul următor, selectaţi tipul de folder de utilizat pentru setul rapid, apoi faceţi clic pe butonul **Următorul**.
- **7.** Continuați cu restul de ecrane și selectați opțiunile implicite pe care doriți să le aplicați setului rapid.
- **8.** Pe ecranul **Sumar**, revizuiţi setările şi faceţi clic pe butonul **Finalizare**.

## <span id="page-15-0"></span>**Utilizarea serverului Web încorporat HP pentru configurarea setărilor de e-mail**

**E**<sup> $\hat{P}$  **NOT** $\hat{A}$ : Pentru configurarea setărilor de bază pentru e-mail puteti să utilizați și opțiunea Expert HP</sup> **pentru configurare Scanare în e-mail** de pe CD. Utilizati serverul Web încorporat HP pentru a configura optiunile avansate.

**NOTĂ:** Pentru informaţii detaliate privind utilizarea serverului Web încorporat HP, faceţi clic pe legătura **Ajutor** din colţul din dreapta-sus al fiecărei pagini a serverului Web încorporat HP.

- **1.** Deschideţi o pagină Web şi introduceţi adresa IP în linia de adresă.
- **2.** Când se deschide serverul Web încorporat HP, faceţi clic pe fila **Scanare/Trimitere digitală**, apoi faceţi clic pe legătura **Configurare e-mail**.
- **3.** Selectaţi caseta **E-mail** pentru a activa această caracteristică.
- **4.** Selectaţi serverul de poştă de ieşire ce urmează a fi utilizat sau faceţi clic pe butonul **Adăugare** pentru a adăuga în listă un nou server.
- **E NOTĂ:** Dacă nu știți numele serverului de poștă, de regulă îl găsiți deschizând programul de email şi examinând setările configuraţiei de ieşire pentru poştă.
- **5.** În zona **Control câmp de adresă şi mesaj**, configuraţi setarea implicită pentru adresa De la.
- **6.** Configurarea celorlalte opţiuni este opţională.
- **7.** Când aţi terminat, faceţi clic pe butonul **Salvare setări**.

© 2011 Hewlett-Packard Development Company, L.P.

www.hp.com

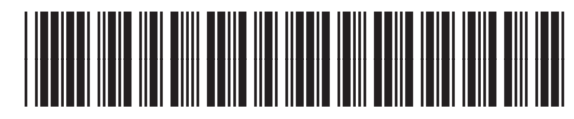

CE502-90986

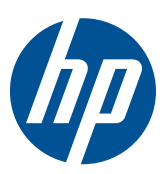